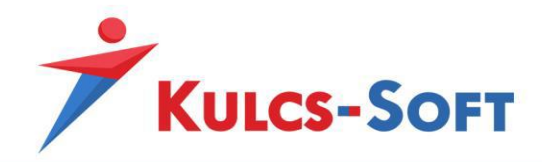

# **Hálózatos telepítés**

**Kulcs-Könyvelés, Kulcs-Egyszeres, Kulcs-Házi, Kulcs-Tárgyi, Kulcs-Autó programok esetén**

### **Szerver gép**

#### **A Kulcs-Soft program telepítése a szerver gépre**

Használjuk a teljes telepítőt, ha a program még nem volt feltelepítve erre a gépre.

A teljes telepítő futtatása során a szerver gép beállítása:

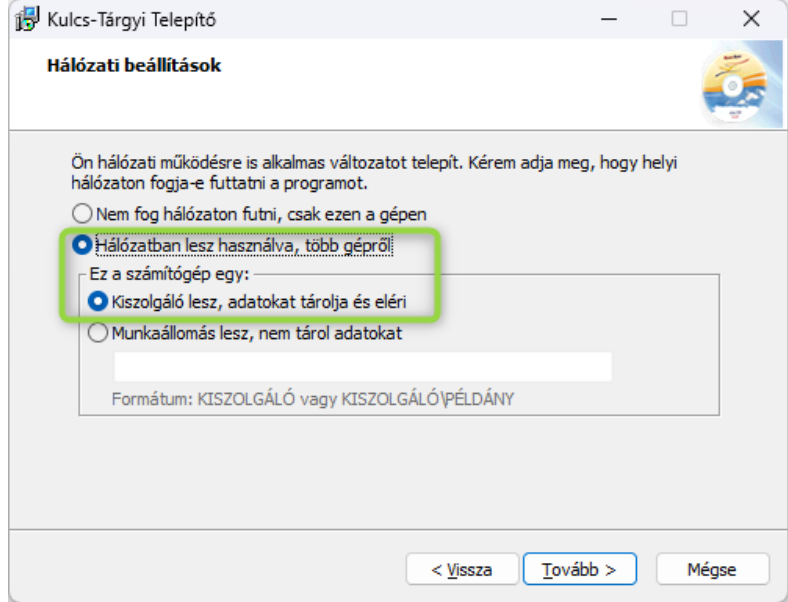

A teljes telepítő tartalmaz egy Microsoft SQL 2017 Express ingyenes kiszolgáló szervert, ami az adatbázisokat kezelni fogja. A telepítés elvégzése után a programot el kell indítani, és egy üres adatbázist létre kell hozni a cég nevével, és a kapott termékszámmal.

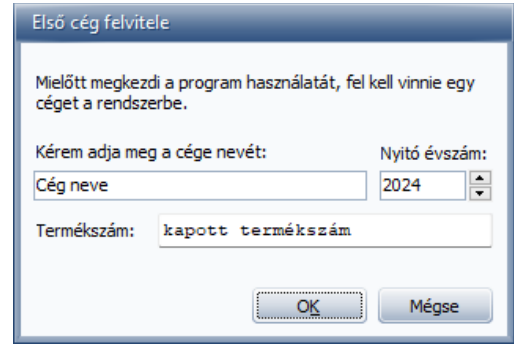

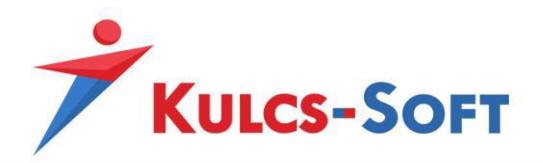

Akkor vagyunk készen, amikor az üres kezdőoldal megjelenik.

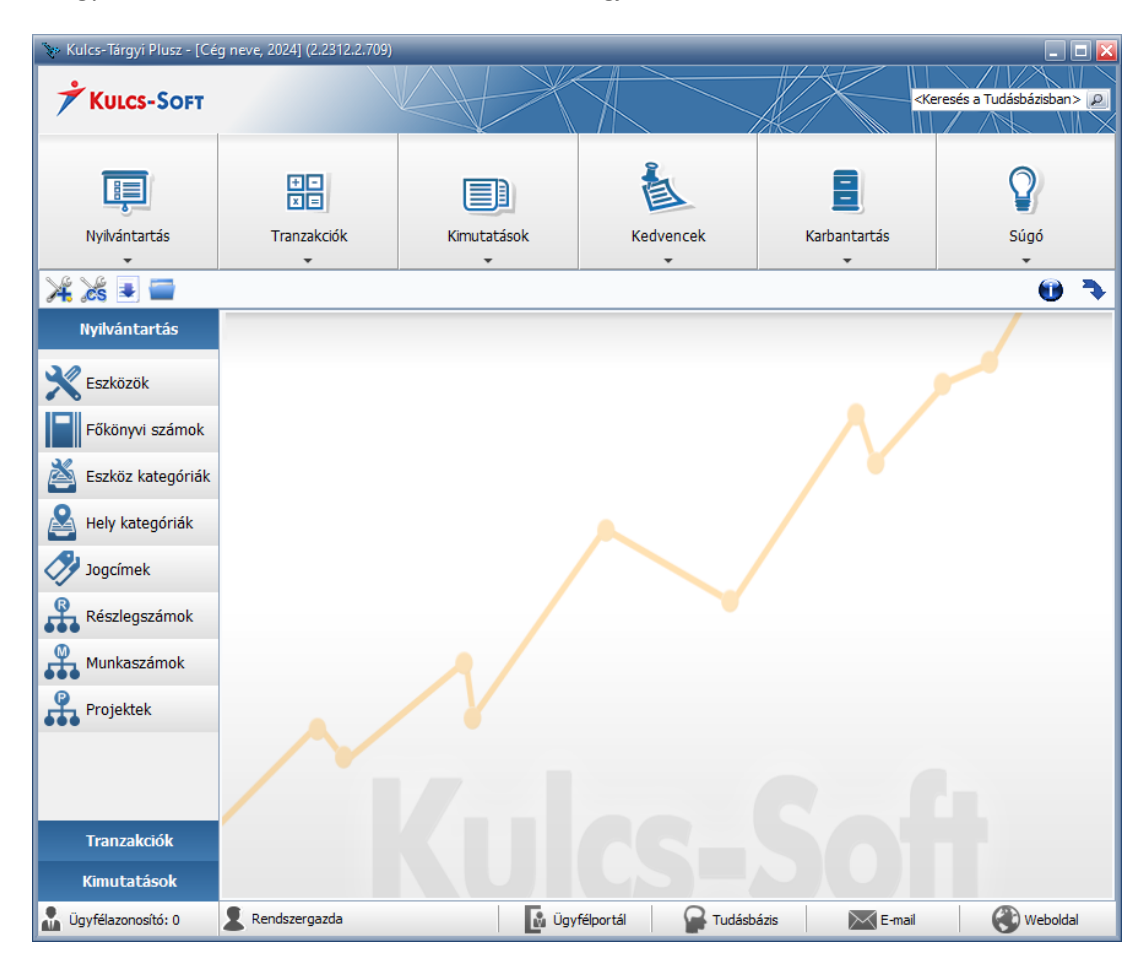

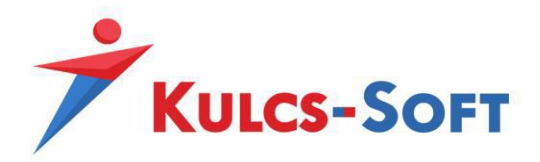

Microsoft SQL szervert használó programjaink hálózati csatlakozásának alapja az, hogy a szerver és kliens gép kapcsolatban legyen egymással, "lássa" egymást.

## **A kapcsolat meglétének ellenőrzése:**

ping paranccsal a szerver gépen: a parancsorba (indító cmd.exe helye: C:\Windows\System32), de egyszerű kereséssel is megtaláljuk. Írjuk be a ping parancsot és vagy a kliens gép nevét, vagy a kliens gép IP címét írjuk utána, hogy meg tudjunk győződni arról, hogy van hálózati kapcsolat. Ha az elküldött csomagok közül mind célba jut, és nincs elveszett csomag, akkor biztosak lehetünk abban, hogy a hálózati beállításnak nincs akadálya.

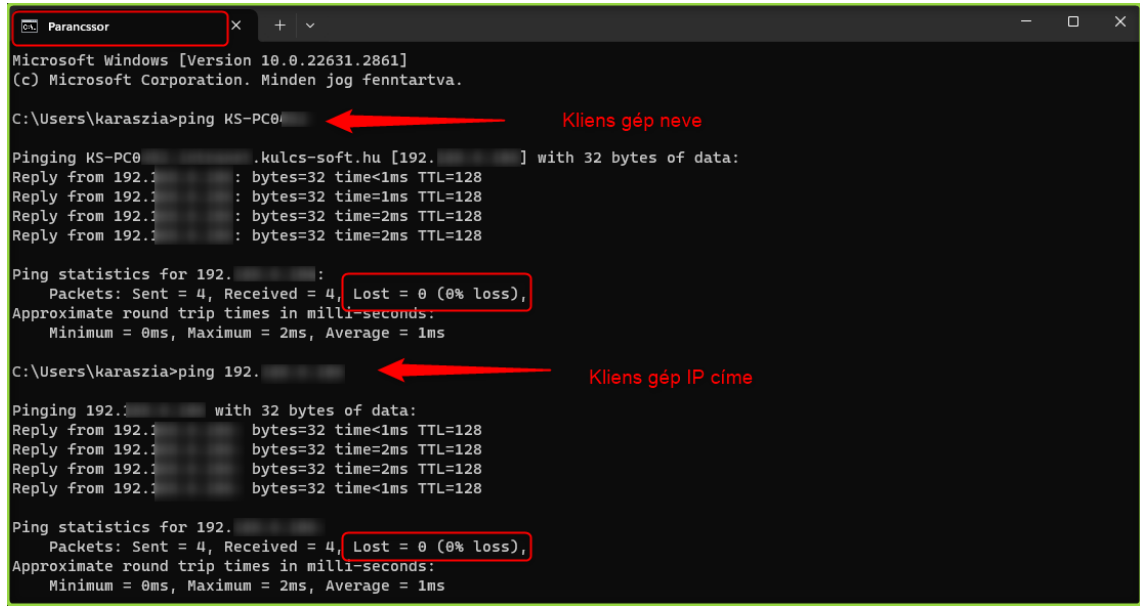

Az SQL szervert be kell állítani ahhoz, hogy ne csak lokálisan a helyi gépen tudjon működni, hanem hálózatban is el tudják érni a programjaink, így megvalósulhasson a hálózatos használat.

# **SQL szerver beállítása hálózatos használathoz:**

Engedélyezni kell bizonyos hálózati protokollokat a csatlakozáshoz. Ehhez indítsuk el az SQL Configuration Managert (indító SQLServerManager14.msc, SQL2017 esetén: C:\Windows\System32)

- Engedélyezzük a Named pipes protokollt,
- engedélyezzük a TCP/IP protokollt,

- állítsuk be a csatlakozáshoz használt statikus portot (alapértelmezett port a 1433, de használható a 1434,1435, és egyéb portok is). FONTOS: egy port egy MSSQL szerver kommunikációjához legyen használva. Ha több MSSQL szervert üzemeltetünk, irányítsuk őket más-más portra, hogy rendben működjenek a Kulcs-Soft programok.

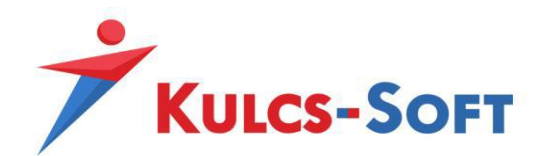

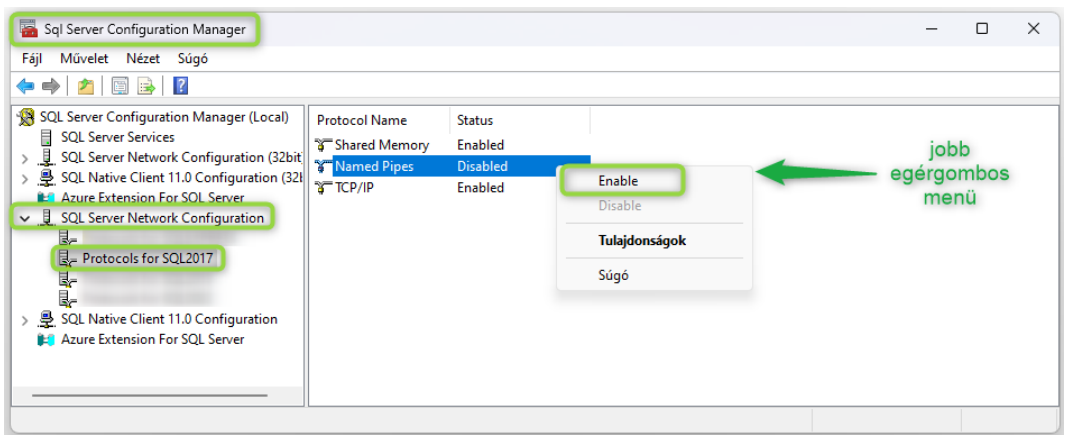

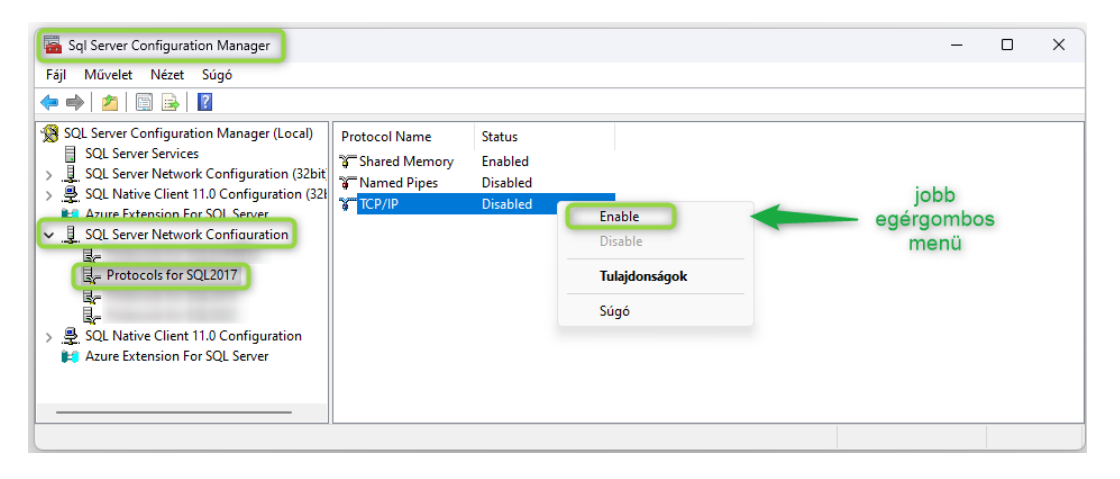

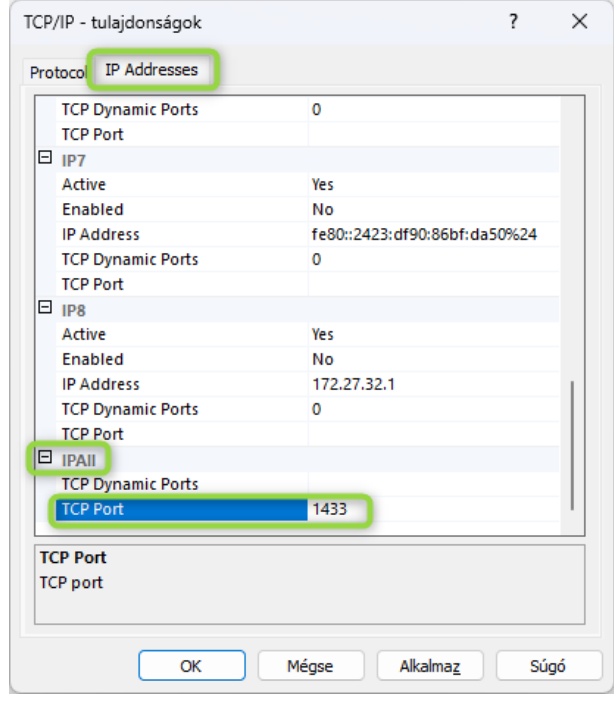

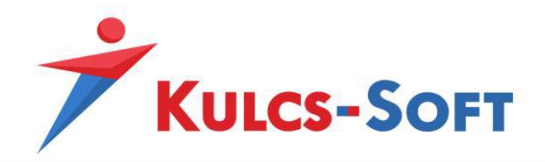

A műveletek közben kapunk egy tájékoztató üzenetet, hogy csak akkor menti el a Windows a változtatásokat, ha újraindítjuk az SQL szervert, ezt akkor tegyük meg, amikor már mindhárom beállítást megtettük, addig csak nyomjunk rá OK-t.

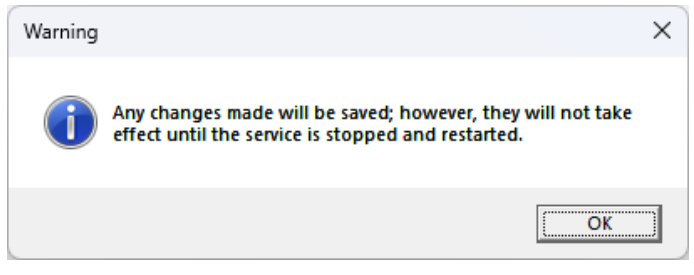

## **SQL szerver újraindítás**

Indítsuk el a Szolgáltatások menüpontot (indító services.msc a C:\Windows\System32 mappában található), de egyszerű kereséssel is megtaláljuk.

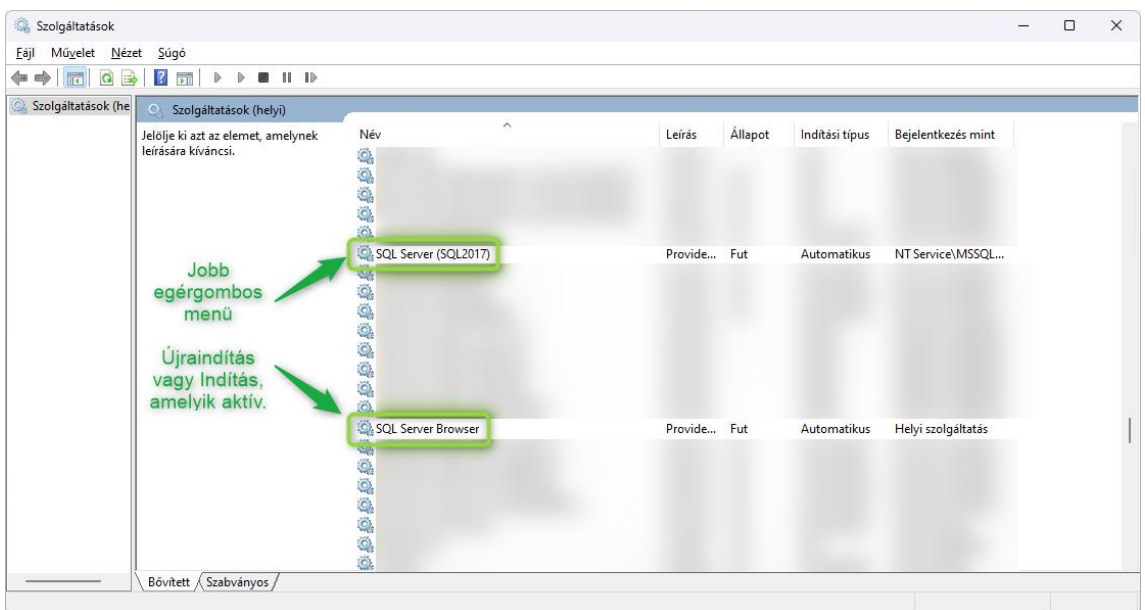

Programjaink csak ezt a két szolgáltatást használják az SQL szerverrel kapcsolatban. Mindkettőnek Fut állapotban kell lennie, hogy a hálózatos csatlakozás megvalósuljon. Az újraindítás fontos, hogy a korábban megtett változtatások érvényesüljenek.

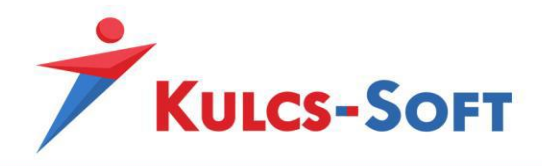

Ahhoz, hogy a programok tudjanak az SQL szerverrel kommunikálni, szükséges tűzfal beállítások megtétele a szerver gépen.

### **Szerver oldali tűzfal szabályok létrehozása**

A Windows Defender tűzfalat kell megnyitnunk (indító WF.msc helye: C:\Windows\System32), de a Windows keresőbe beírva is megtaláljuk az alábbi segédprogramot:

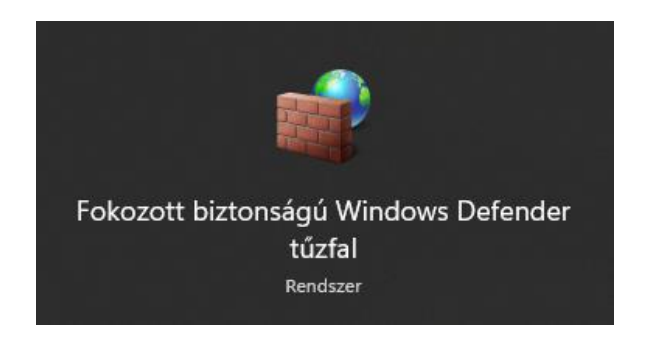

Hozzunk létre bejövő szabályokat az alábbi lépéseket végrehajtva a használt portra:

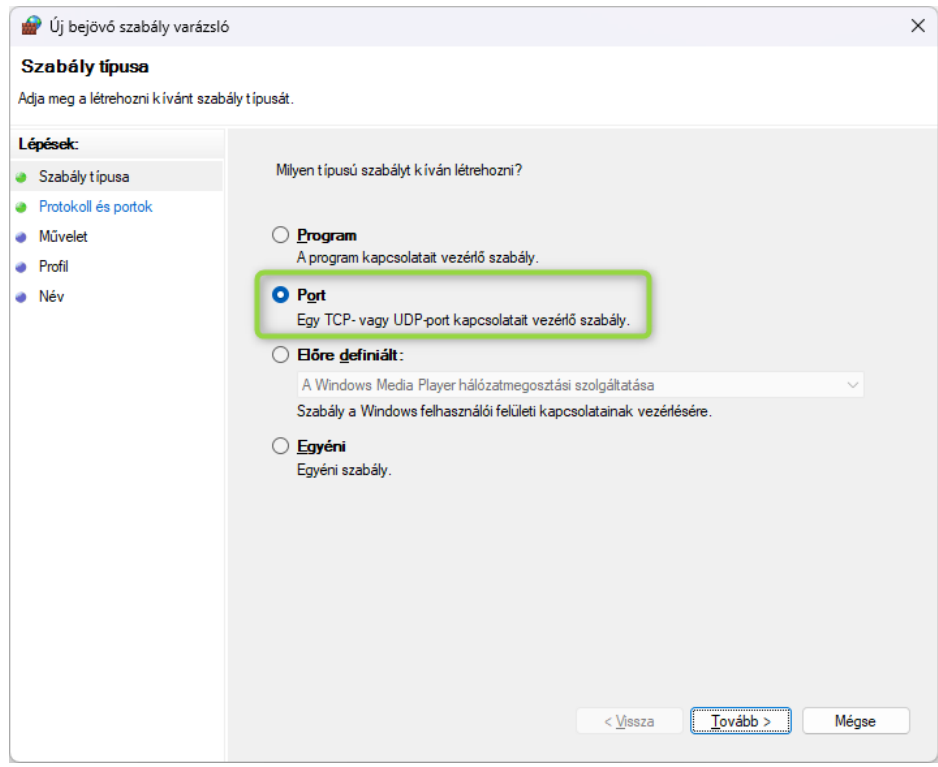

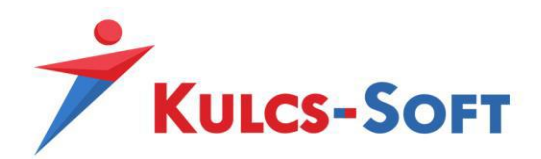

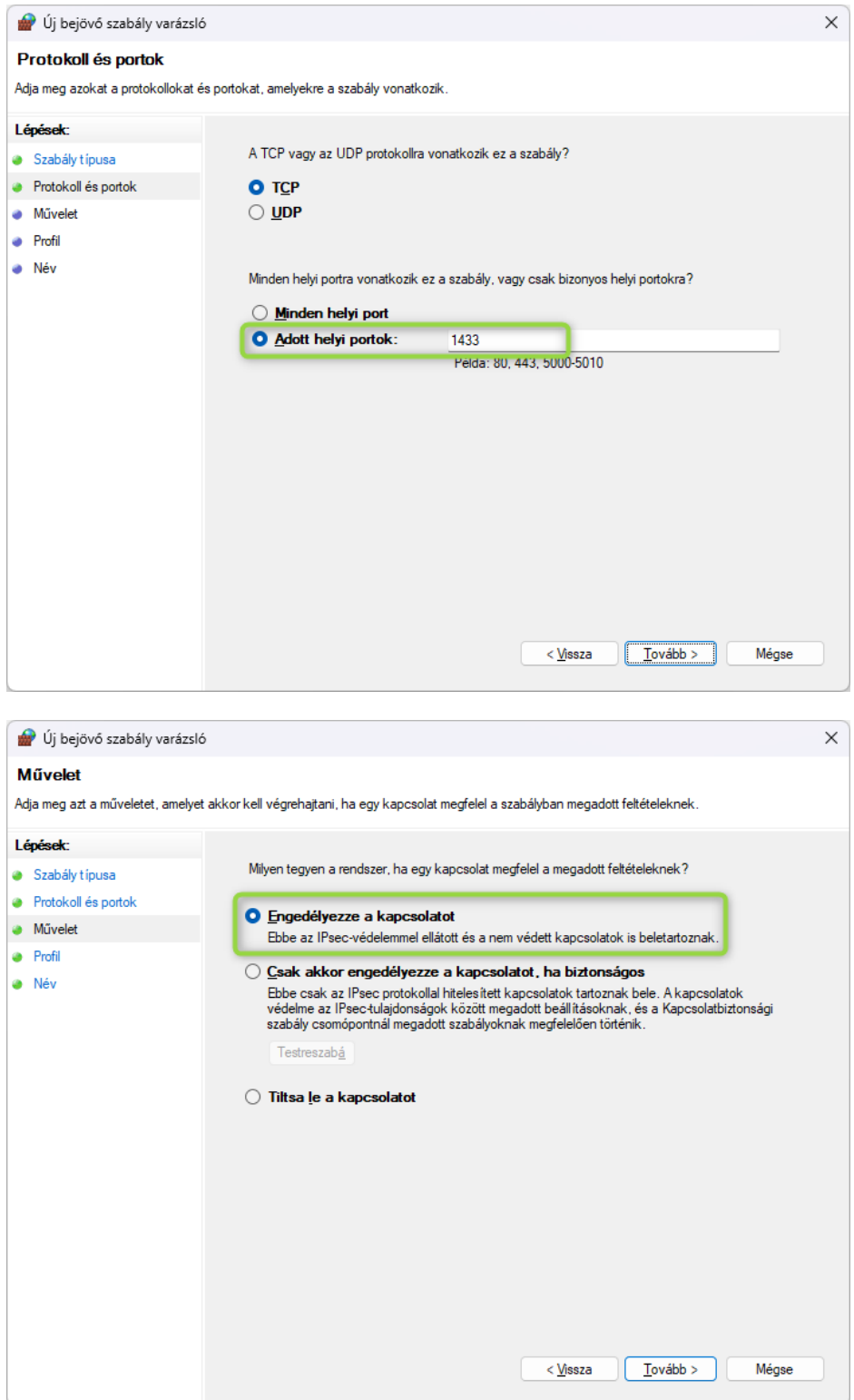

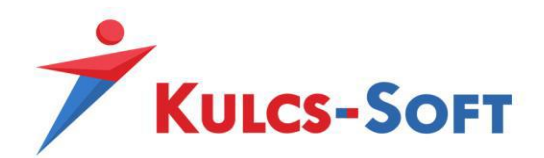

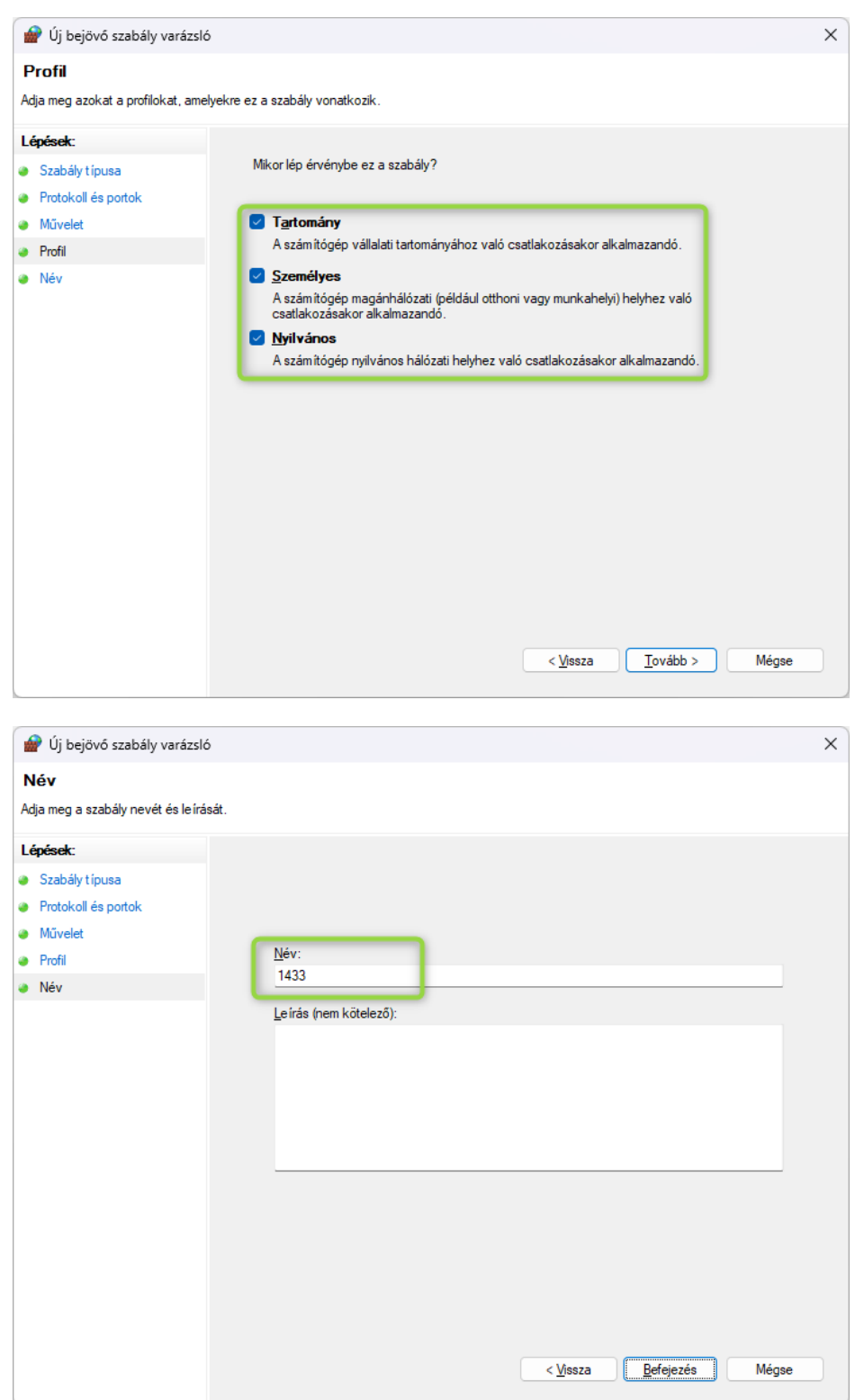

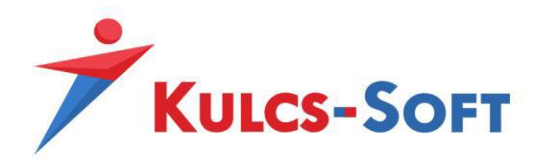

Ezek után hozzuk létre a bejövő szabályokat az SQL-hez, itt programot kell kiválasztani, és meg kell adni azt, hogy hol található az a fájl, ami indítja az SQL szervert, illetve az SQL Browsert.

sqlservr.exe helye SQL2017 esetén:

C:\Program Files\Microsoft SQL Server\MSSQL14.SQL2017\MSSQL\Binn

sqlbrowser.exe helye SQL2017 esetén:

C:\Program Files (x86)\Microsoft SQL Server\90\Shared

Ha esetleg nem találjuk az adott helyen, akkor keressünk rá a Windows-ban, de alapértelmezett telepítés esetén ezekbe a mappákba települnek a fájlok.

A programokhoz létrehozott bejövő szabály első lépésénél a "Program" lehetőséget kell választani:

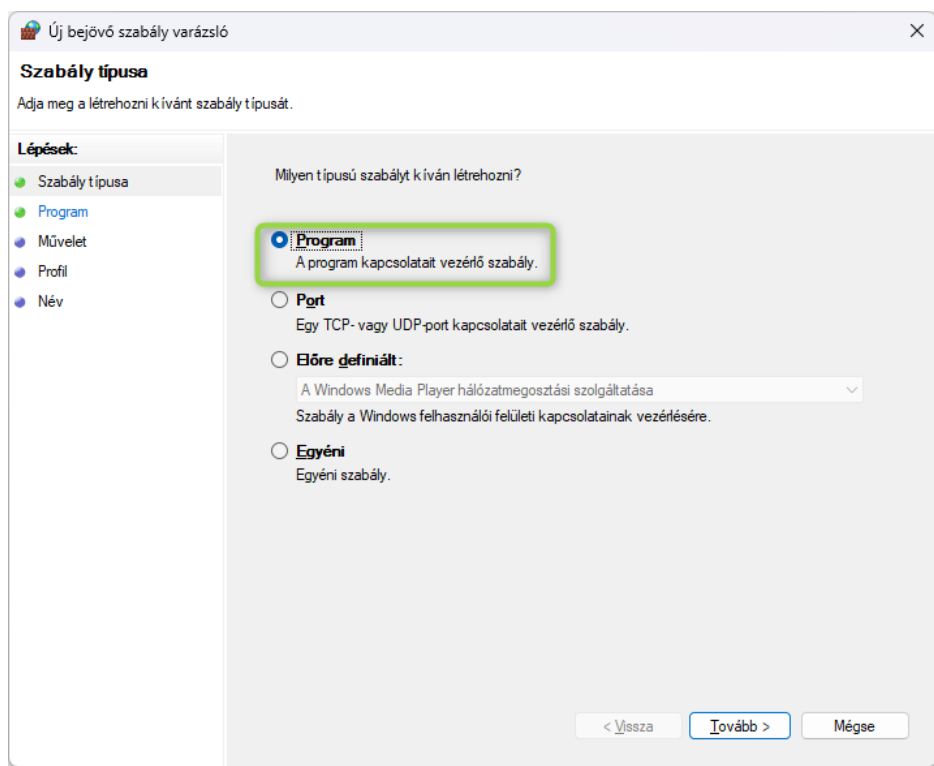

A következő ablakban kell betallózni a program indító fájljának helyét: C:\Program Files\Microsoft SQL Server\MSSQL14.SQL2017\MSSQL\Binn (alapértelmezett telepítés)

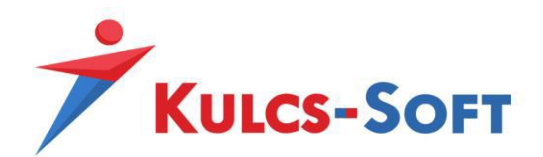

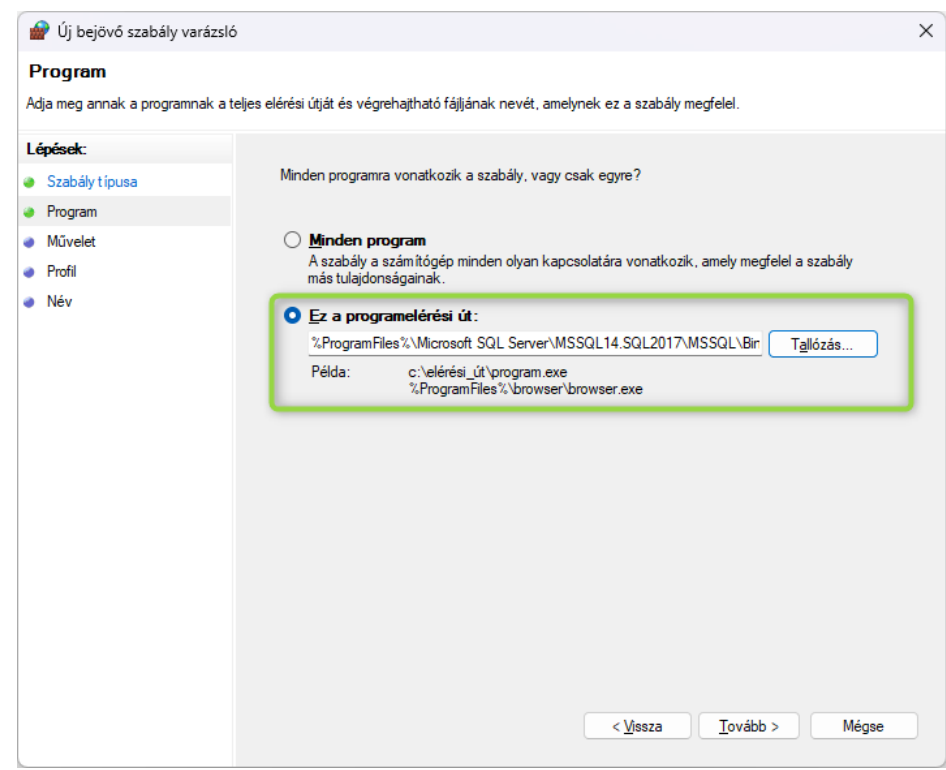

# Engedélyezze a kapcsolatot:

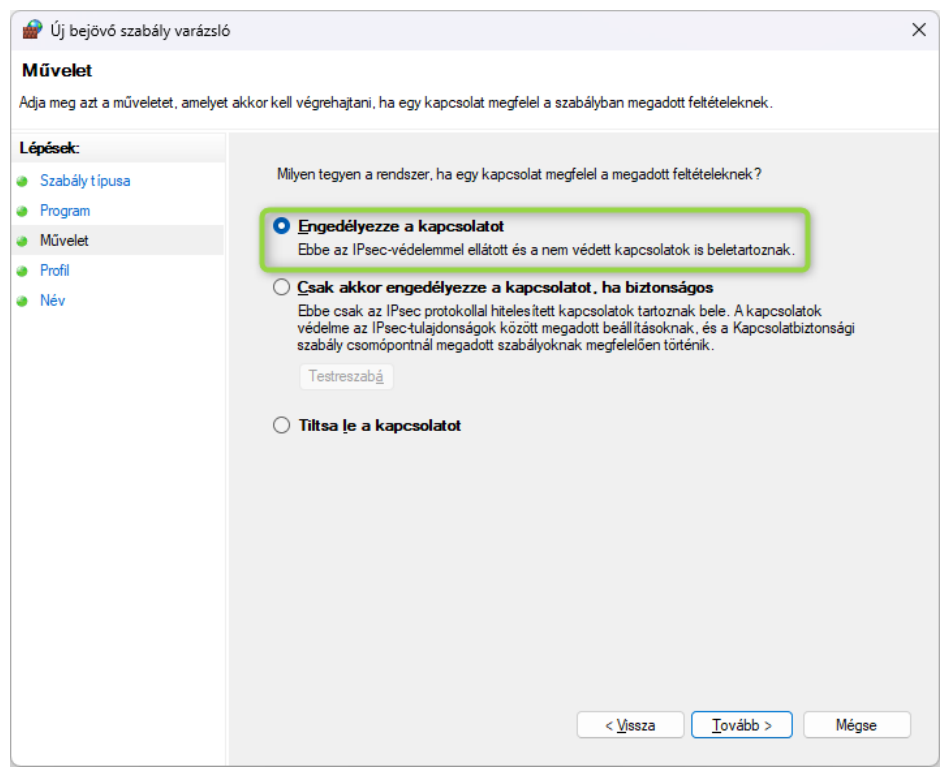

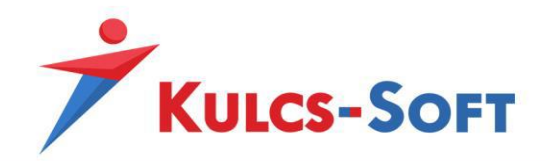

# Minden profilban legyen engedélyezve:

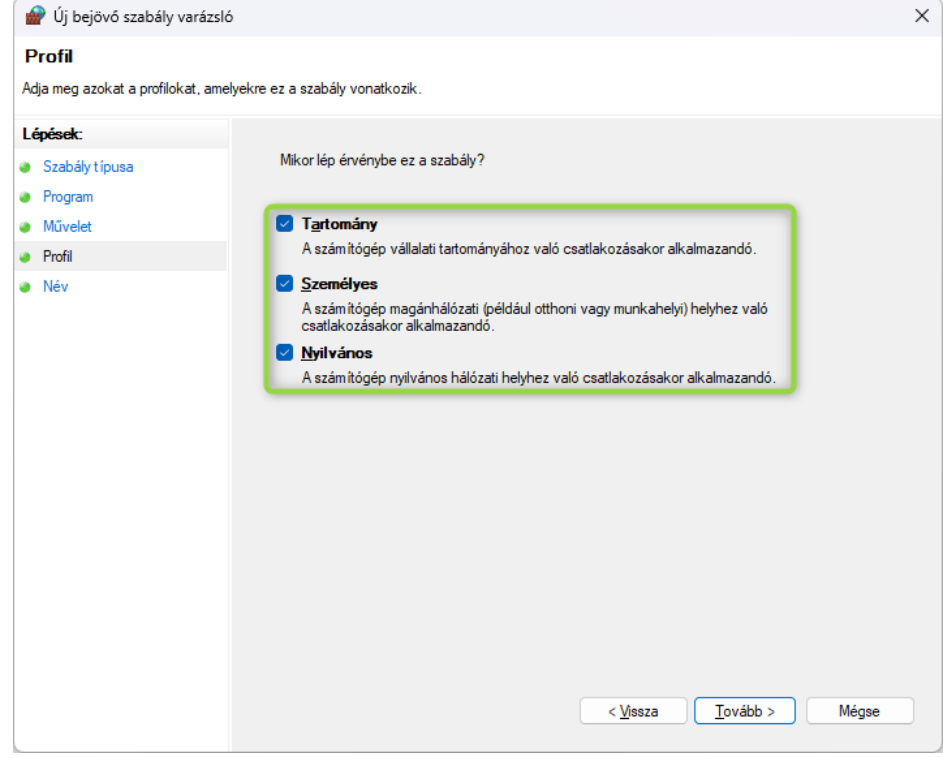

## Adjunk egy nevet a szabálynak:

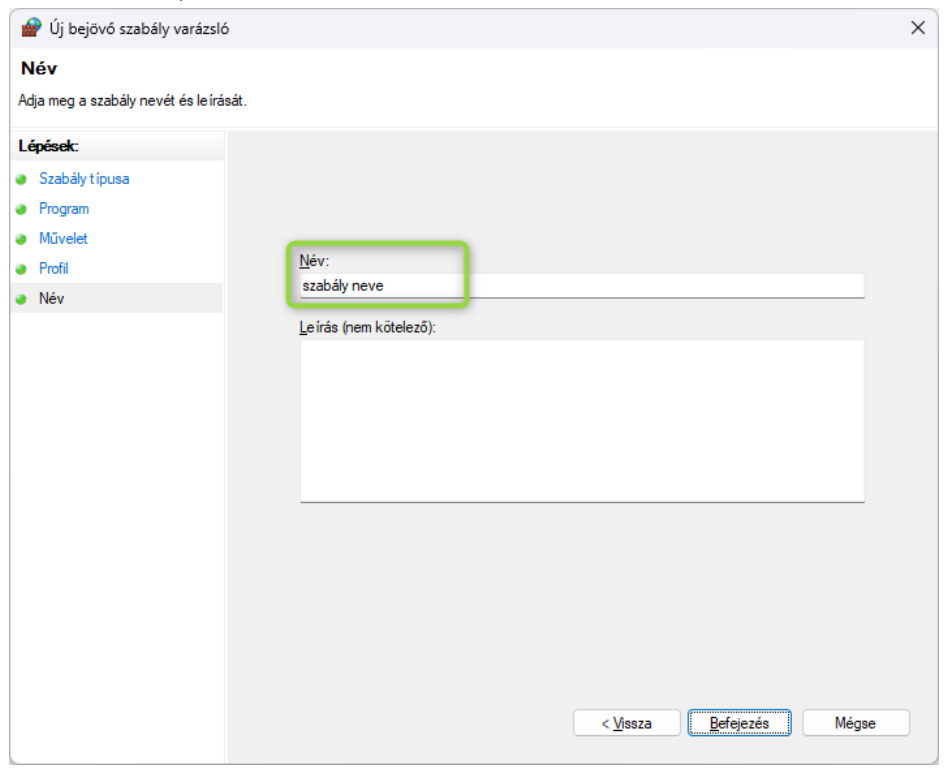

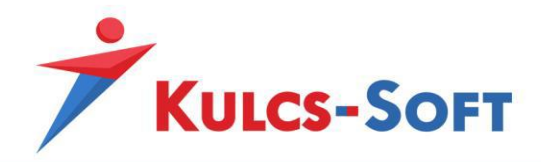

Ugyanezeket a lépéseket hajtsuk végre az SQL Browser esetén is, a program fájljának betallózáskor válasszuk a :\Program Files (x86)\Microsoft SQL Server\90\Shared (alapértelmezett telepítés)

### **Kliens gép**

### **A Kulcs-Soft program telepítése a kliens gépre**

Használjuk a teljes telepítőt, ha még a program nem volt feltelepítve erre a gépre.

A teljes telepítő futtatása során a kliens gép beállítása:

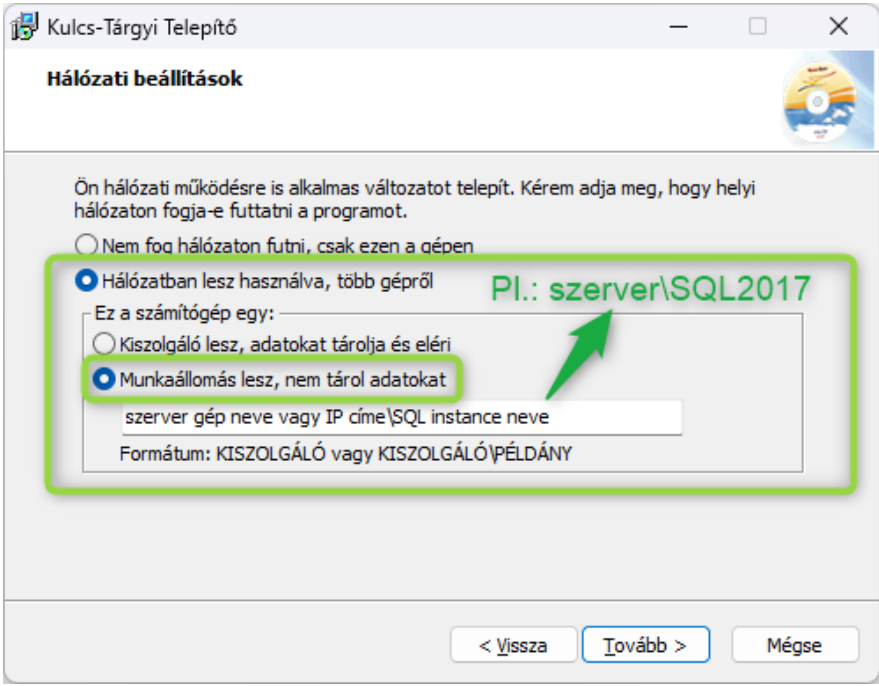

A telepítés során a kliens gépre SQL szerver nem települ, azt a gépet és azt az SQL szervert próbálja a program indítani, ami a fenti ablakban meg lett adva.

Amennyiben a program elindul, nincs több teendő.

Amennyiben ezt az üzenetet kapjuk:

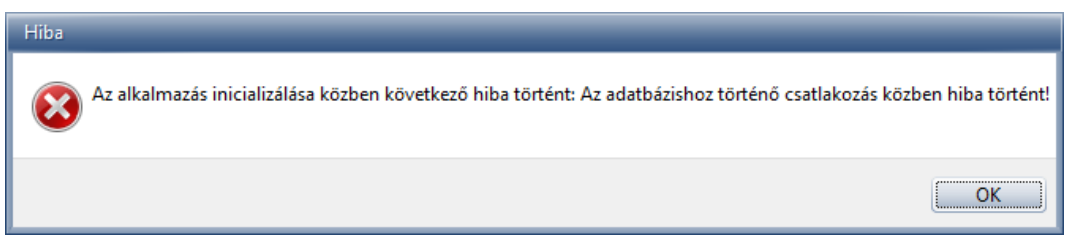

12. oldal

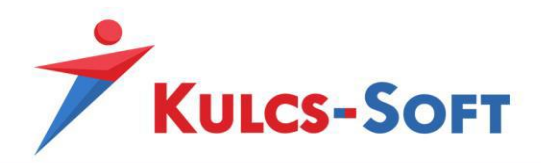

### vagy az alábbi hibaüzenet érkezik:

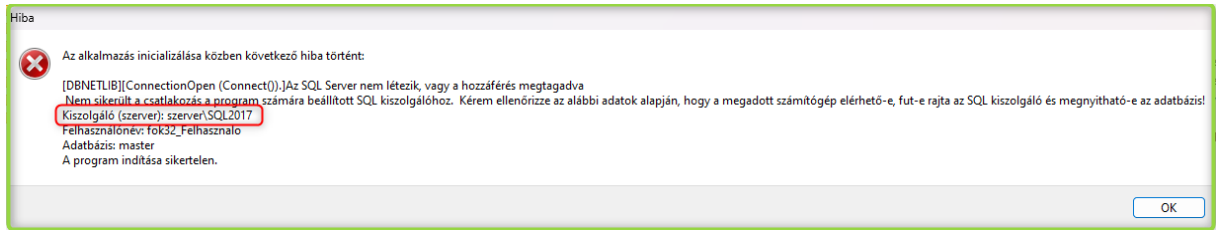

Akkor a kliens oldali program nem tudja elérni az SQL szervert.

Ilyenkor szükség van arra, hogy a használt SQL portot a kliens gép tűzfalán is szabályként engedélyezzük.

#### **Kliens oldali tűzfal szabályok létrehozása**

Bejövő és kimenő szabályként is engedélyezzük a használt portot.

Nyissuk meg itt is a tűzfalat, és hozzunk létre szabályokat a szerver gépnél leírtak szerint (7-9. oldal), bejövő és kimenő oldalon is, hogy a program tudjon kommunikálni.

Ha ez megtörtént, akkor a program rendben csatlakozni fog és eléri a szerver gépen tárolt adatokat.